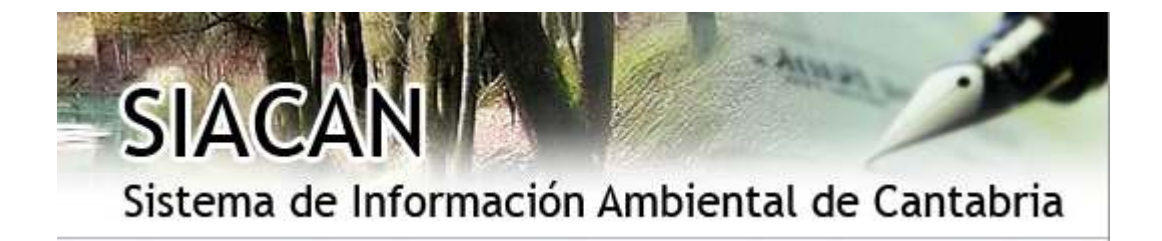

# **SIACAN: SISTEMA DE INFORMACIÓN AMBIENTAL DE CANTABRIA**

**Manual de ayuda al usuario** 

# ÍNDICE

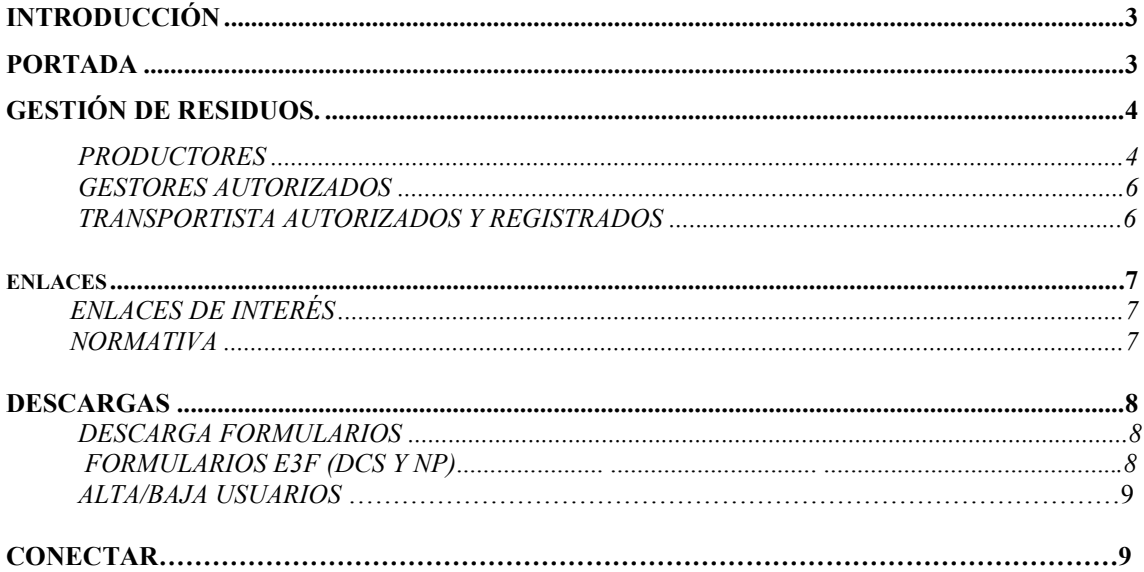

# **INTRODUCCIÓN**

La aplicación SIACAN pretende ser una herramienta de gestión de la información medioambiental entre todos sus agentes.

Inicialmente, desde esta plataforma se abordará el intercambio de datos referentes a Residuos Peligrosos. Así mismo se ofrece desde aquí toda la información necesaria para el cumplimiento de las Notificaciones Previas de Traslado y los Documentos de Control y Seguimiento según el formato establecido entre el Ministerio de Medio Ambiente, Medio Rural y Marino y las Comunidades Autónomas.

# **PORTADA**

19

La página inicial de SIACAN, cuenta con un menú en su margen izquierdo y otro en la parte superior. Además contiene información acerca del sistema de información ambiental de Cantabria.

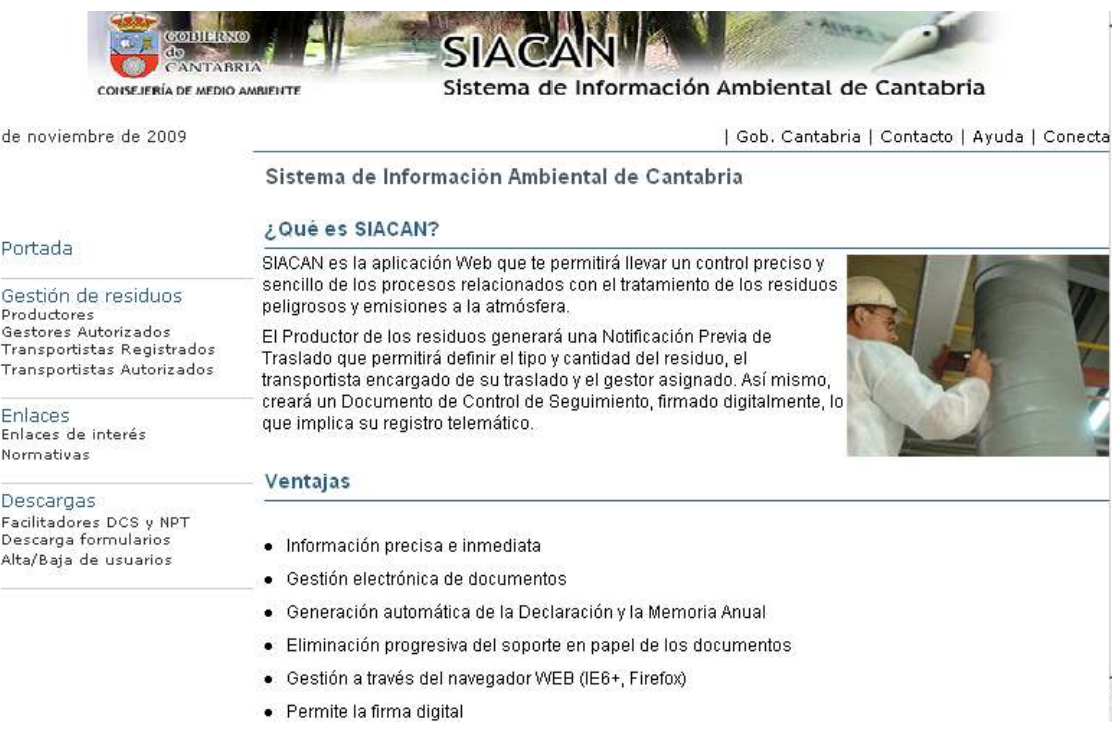

# **GESTIÓN DE RESIDUOS**

### **PRODUCTORES**

Se accede a un buscador, con distintos criterios, de empresas que estén autorizadas como productores o registradas como pequeños productores de residuos peligrosos en Cantabria. En cualquier caso se puede buscar por el CIF, NIF o NIE o el nombre comercial. Si se selecciona el Tipo jurídico, podrá filtrarse también por la Razón Social o Tipo Societario, para perdonas jurídicas, o por Nombre o apellidos para personas físicas.

Si no se indica ningún criterio se listarán todos los productores y pequeños productores de residuos peligrosos al pulsar el botón "Buscar" <sup>Q</sup> Buscar , El botón de limpiar **Ø** Limpiar borra los criterios de búsqueda, así como los resultados de una búsqueda previa si los hubiera:

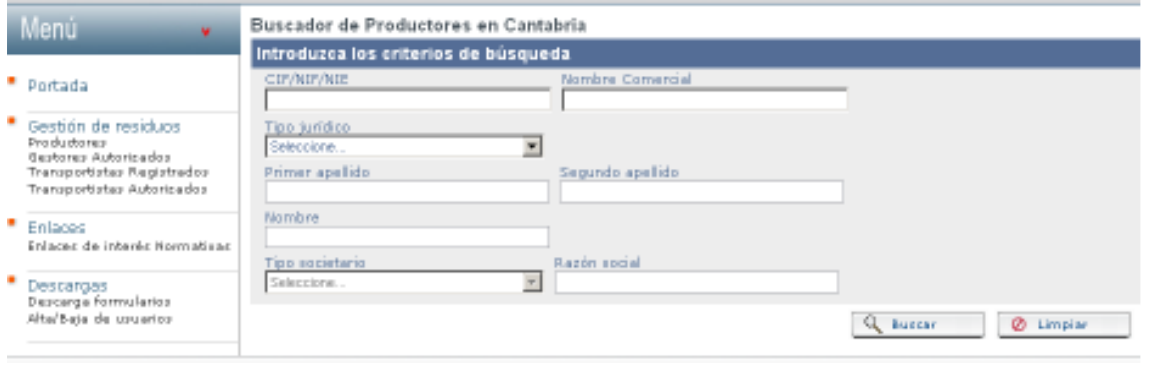

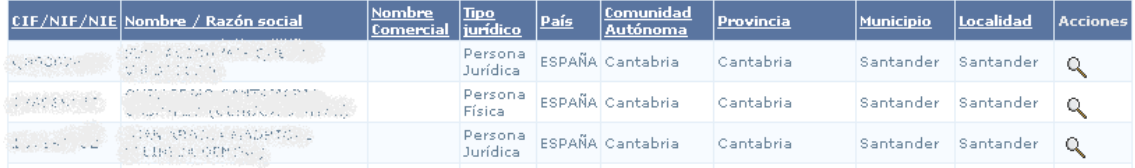

En el listado aparecerán las empresa que cumplan los criterios seleccionados, Éste se puede ordenar por cualquiera de las columnas pinchando sobre su título.

Para ver los detalles de cada empresa se pincha en el icono  $\alpha$  (Ver ficha de Empresa)

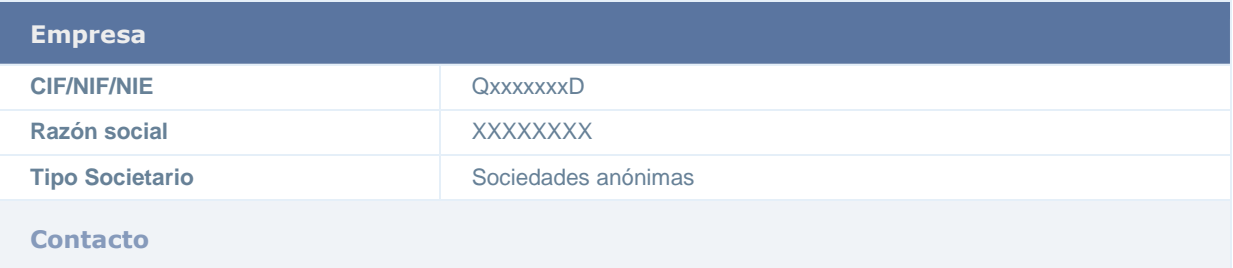

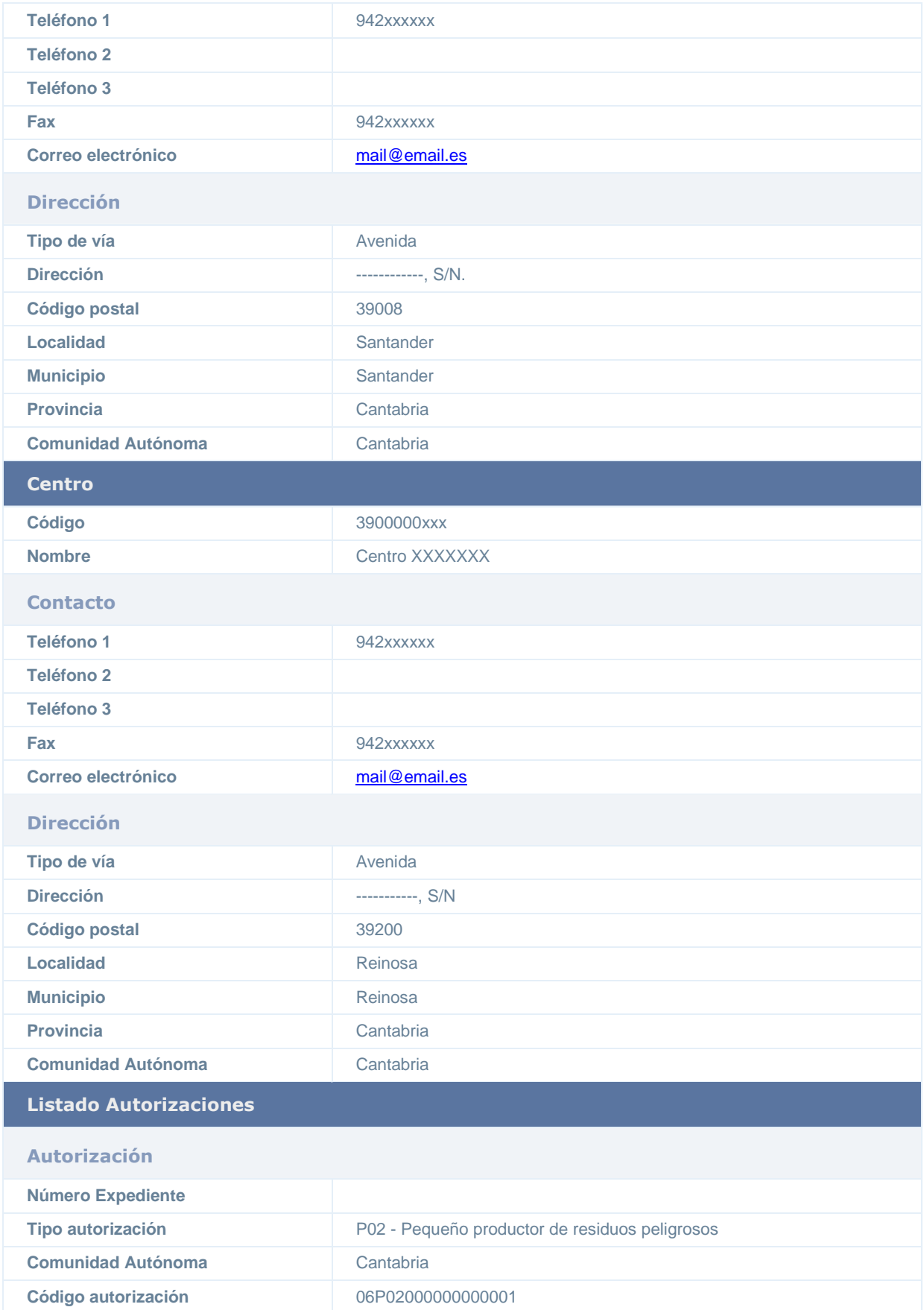

En el detalle pueden verse los datos generales de la empresa y de cada uno de sus centros, mostrándose para cada uno de éstos su Código de Centro y tipo y código de cada una de las autorizaciones de productor que tenga, según el estándar ETER, Estos datos serán imprescindibles para rellenar los Documentos de Control y Seguimiento y las Notificaciones de Traslado, tanto intracomunitarias como intercomunitarias, que podrán rellenarse tanto en la aplicación Siacan (de forma automática) como en otras aplicaciones desarrolladas para el envío de estos documentos en formato xml (E3L), así como mediante los Facilitadotes E3F que proporciona el Ministerio de Medio Ambiente, Medio Rural y Marino.

### **GESTORES AUTORIZADOS**

Al pinchar en este enlace se mostrará un formulario de búsqueda de las empresas con algún centro autorizado para la gestión de residuos en Cantabria. Se puede filtrar la búsqueda por alguno de los criterios o dejar el formulario en blanco y pulsar el botón de buscar <u>Q</u> Buscar para que aparezcan todas las empresa gestoras. El botón de  $\lim_{\text{pair}}$   $\boxed{\circ}$  Limpiar borra los criterios de búsqueda, así como los resultados de una búsqueda previa si los hubiera:

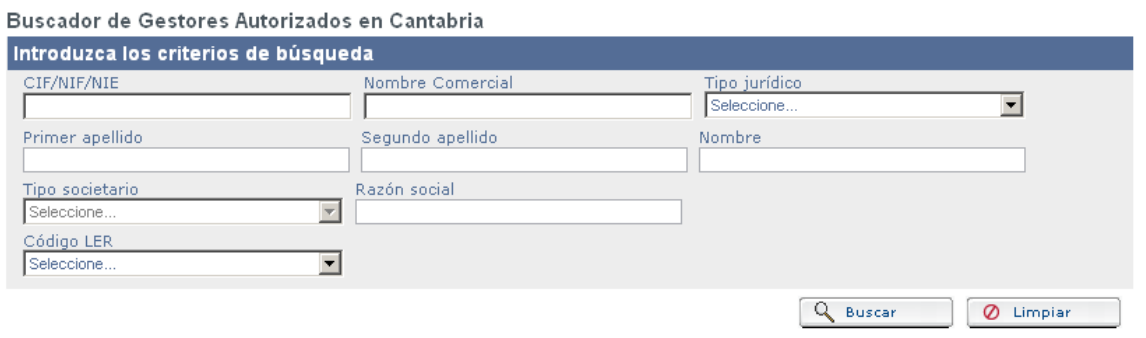

Como resultado de la búsqueda se genera un listado de empresas similar al de Productores. También en esta pantalla se haya el botón que nos conducirá a un informe más detallado de cada empresa con todos sus datos, los centros, las autorizaciones y los residuos que gestiona.

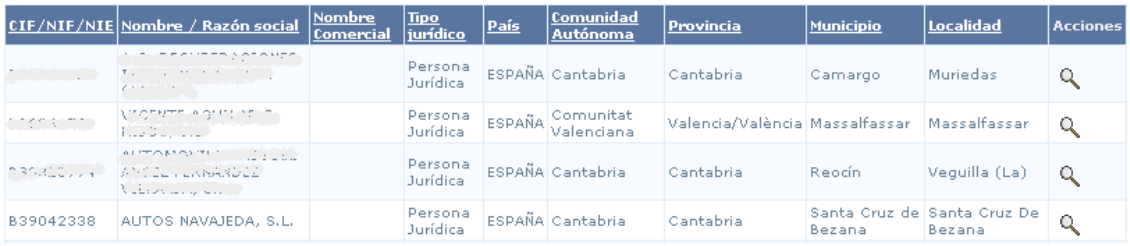

#### **TRANSPORTISTAS REGISTRADOS Y AUTORIZADOS**

En estos enlaces se accede respectivamente a una lista de las empresas de transporte registradas o autorizadas para el traslado de residuos peligrosos. El listado de las empresas es de las mismas características que los dos anteriores (mismos campos y mismas acciones).

Al pulsar en la acción "ver"  $\alpha$  se accede al listado de datos de la empresa.

Todos los listados aparecen paginados, mostrando los resultados de 20 en 20, se puede ir a una página pinchando sobre su número, ir a la página siguiente  $\rightarrow$ , a la anterior  $\rightarrow$ , a la primera  $\blacksquare$  o a la última  $\blacksquare$ . Cualquiera de estos listados puede exportarse para guardarlo en un archivo en formato "excel" pinchando sobre el enlace.

```
32 elementos encontrados, visualizando del 1 al 20 
10.4<sub>1.2</sub> b iol
Exportar: Excel
```
### **ENLACES**

En este apartado se podrá acceder a Enlaces de Interés y Normativa aplicable:

#### Enlaces de interés

- · Consejería de Medio Ambiente
- · Medio Ambiente, Agua, Residuos y Energía de Cantabria, S.A. (MARE)
- · Red de Puntos Limpios de Cantabria
- · Ministerio de Medio Ambiente
- · Portal de la Unión Europea
- · Dirección General de Medio Ambiente de la Comisión Europea
- · Agencia Europea de Medio Ambiente
- · Registro Estatal de Emisiones y Fuentes Contaminantes (EPER)
- · Inventario de Emisiones y Transferencia de contaminantes PRTR España
- · PRTR Cantabria
- · Panel Intergubernamental sobre el Cambio Climático
- · Programa de las Naciones Unidas para el Medio Ambiente
- · Entidad Nacional de Acreditación

#### **Normativas**

- · Ley 10/1998, de 21 de abril, de Residuos
- · Real Decreto 833/1988, de 20 de julio, por el que se aprueba el Reglamento para la ejecución de la Ley 20/1986, Básica de Residuos Tóxicos y Peligrosos
- · Real Decreto 952/1997, de 20 de junio, por el que se modifica el Reglamento para la ejecución de la Ley 20/1986, Básica de Residuos Tóxicos y Peligrosos
- · Orden MAM/304/2002, de 8 de febrero, por la que se publican las operaciones de valorización y eliminación de residuos y la lista europea de residuos

### **DESCARGAS**

#### Descarga formularios

En este apartado pueden descargarse los modelos vigentes de la Declaración Anual de Productores de Residuos Peligrosos y la Memoria Anual de Gestores de Residuos Peligrosos.

#### Formularios E3F (DCS y NPT)

Desde esta página se accede a la web del Ministerio de Medio Ambiente, Medio Rural y Marino desde donde pueden descargarse los facilitadores (E3F) para cumplimentar las Notificaciones Previas de Traslado y los documentos de Control y Seguimiento según el lenguaje E3L.

Para el uso de éstos facilitadores, deberán descargarse y seguir las instrucciones que se indican en los manuales que se encuentran también en la página del Ministerio de Medio Ambiente, Medio Rural y Marino.

Los DCS deberán ser enviados al correo electrónico:

siacandcs@gobcantabria.es

Las NPT deberán ser enviadas al correo electrónico:

siacannt@gobcantabria.es

En ambos casos los correos deberán ir firmados digitalmente, o se aportará además una copia impresa y firmada.

En el caso de NPT intercomunitarias, el productor deberá también enviar una copia al Ministerio de Medio Ambiente, Medio Rural y Marino, al buzón:

buzon-NT@mma.es

Para más detalle del flujo de información en cada caso, consultar el Manual de Procedimientos de Residuos y Aceites Usados E3L (http://www.eterproject.org/)

Alta/Baja Usuarios

Se explica en esta página el procedimiento para la solicitud de alta o baja de usuarios en la aplicación y se accede al formulario para dicha solicitud.

Para solicitar el alta de usuarios, el Representante Legal de la empresa hará la petición de las personas que van hacer uso de la aplicación, indicando los perfiles en cada caso.

### **CONECTAR**

Para acceder a todos los datos de la aplicación y poder hacer los trámites de manera automática y sencilla es necesario iniciar la sesión pulsando el enlace conectar en el menú que se halla en la parte superior de la portada. Un pequeño formulario pide el nombre de usuario y la contraseña. Pulsando el botón aceptar se validan los dos campos y se inicia la sesión.

Una vez iniciada la sesión como un usuario se pasará al panel de control en el cual se muestran los tipos de perfiles disponibles para el usuario escogido, dependiendo del perfil que se elija, se accederá a distintas partes de la aplicación.

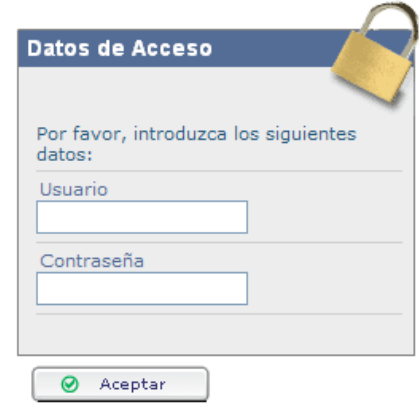

Escogido un perfil, éste puede cambiarse accediendo de nuevo al panel de control desde el enlace situado en el menú superior.

#### **Panel de Control**

Seleccione el perfil o centro con el que desea trabajar. Puede cambiar el perfil o centro seleccionado en cualquier momento, utilizando el enlace "Panel de Control " de la barra superior.

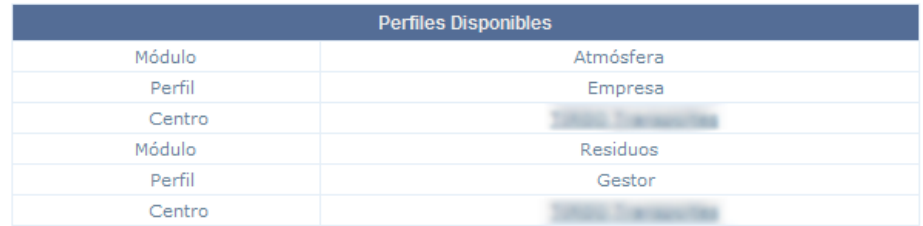